## **G Suite 및 MS Office 가입 및 동의절차 안내** 2020. 08. 12.

성결대학교 정보기획과

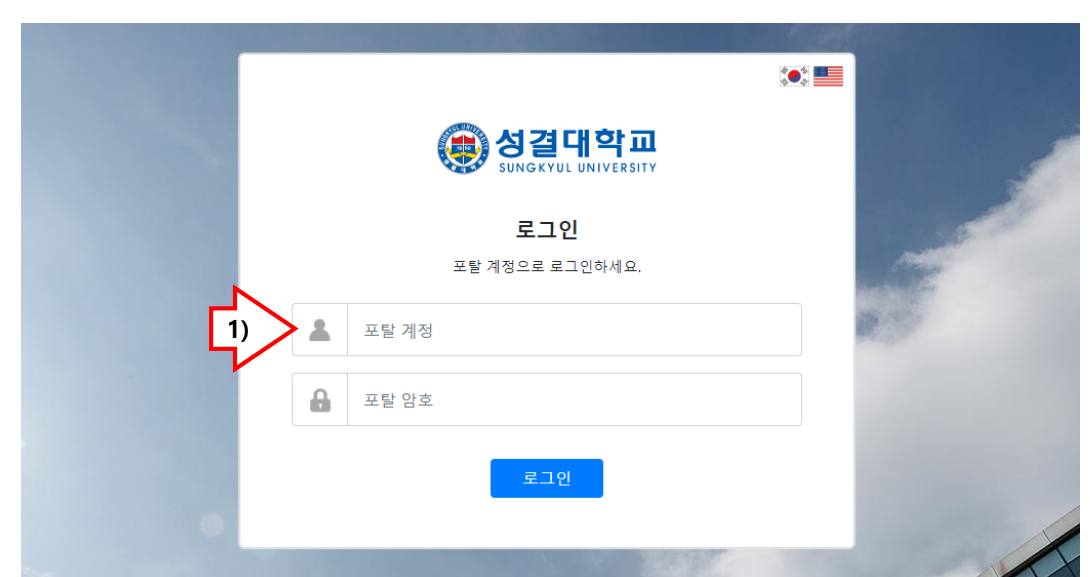

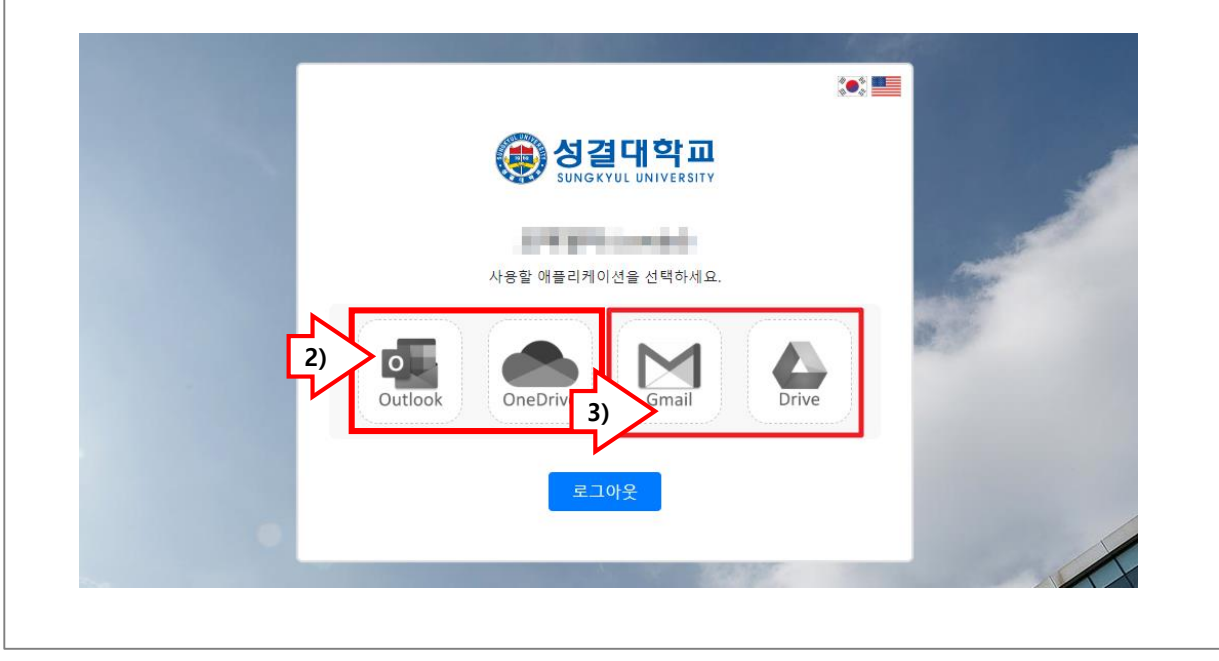

## **1. 로그인하기**

- 크롬으로 https://mail.sungkyul.ac.kr에 접속 후 '1)'에서 포탈 계정으로 로그인합니다.

## **2. 회원 가입하기**

- 가입 및 동의 절차를 거치지 않은 경우 '2)','3)' 과 같이 아이콘이 흑백으로 보입니다.

- MS Office(엑셀,워드,파워포인트 등)는 '2)'를 클릭하여 가입하고 동의절차를 거쳐야 사용할 수 있습니다.

- G Suite은 '3)'을 클릭하여 가입하고 동의 절차 를 거쳐야 Gmail 등을 사용할 수 있습니다.

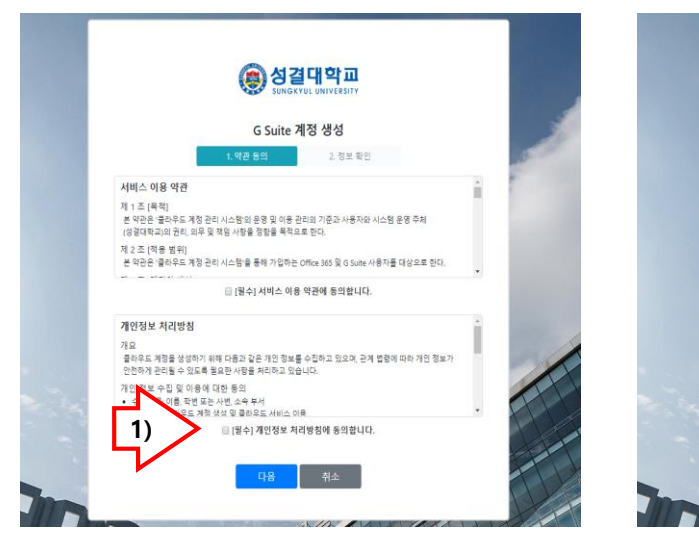

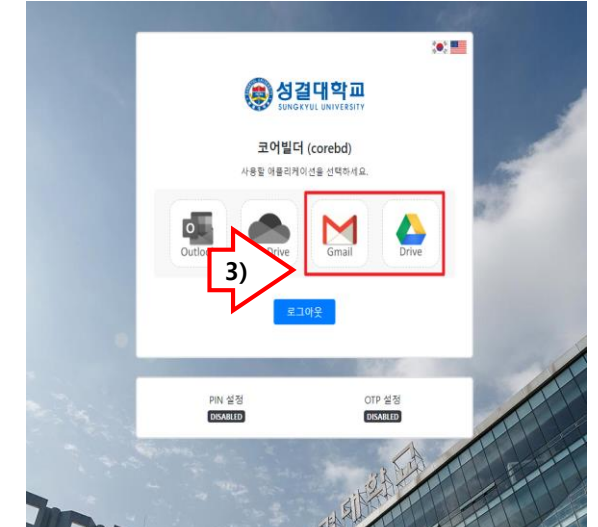

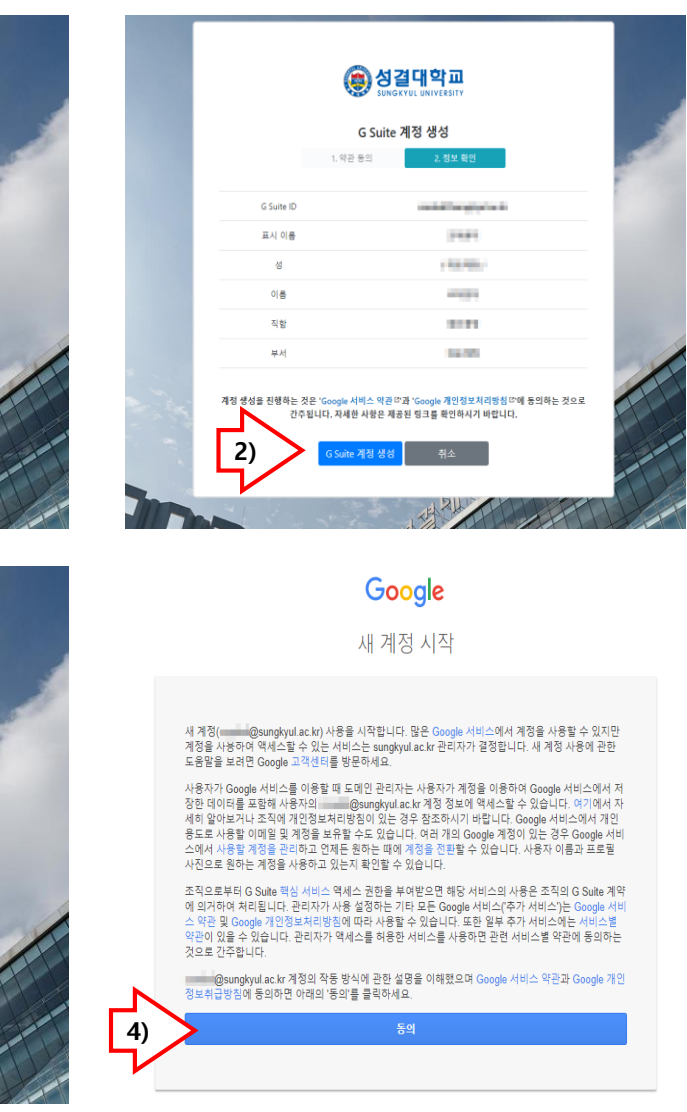

## **3. 가입 및 동의 절차 화면**

- '1)' 동의를 클릭하여 체크합니다.
- '2)' 계정을 생성합니다.

- '3)' 정상적으로 가입하면 아이콘색이 컬러로 변경됩니다.

- '4)' MS 및 구글 사용 조건에 동의 합니다.

- 모든 절치는 PC에서 크롬으로 진행하시기를 권장합니다.

**4. 사용 후에는 반드시 로그아웃으로 개인정보 를 보호해 주시기 바랍니다.**